## راهنمای استفاده از نرم افزار دانلود منیجر

### **استفاده از دانلود منیجر (IDM (Manager Download Internet در سیستم عامل**

#### **ویندوز**

ابتدا نرم افزار دانلود منیجر را [دانلود](https://dl2.soft98.ir/soft/i/Internet.Download.Manager.6.42.3.0.zip?1708946400) کرده و سپس نصب کنید. برای نصب مراحل زیر را دنبال کنید:

#### نحوه فعال سازی نرم افزار توسط Patch

- فایل را از حالت فشرده خارج کنی د.
- نرم افزار رو نصب کنید ، اما در پای ان به روی دکمه Finish کلیک نکنید.
	- آنتی ویروس خود را در هنگام استفاده از Patch غ یرفعال کنید.
- به روی فایل Patch کلیک راست کنید و گزینه administrator as Run را بزنید و به روی دکمه Patch کلی ک کنید.
	- در صورت مشاهده پیام Windows protected your PC گزینه More info=>Run anyway را بزنید.
- در صورت مشاهده ارور Serial Fake ، فایل Cleaner Register IDM را دانلود و اجرا کنید و مجدد فایل Run reg.Key را اجرا کنید.

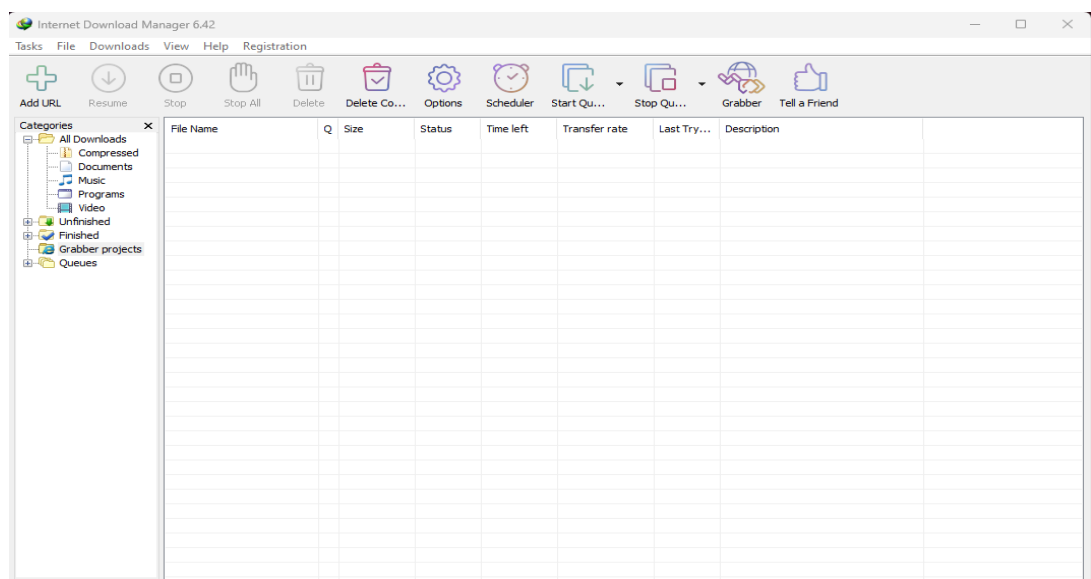

عکس زیر نمای کلی نرم افزار است:

وزارت علوم، تحقيقات و فناوري .<br>دانشگاه تحصیلات تکمیلی علوم پایه گاوازنگ، زنجان

# راهنمای استفاده از نرم افزار دانلود منیچر

برای **زمانبدی دانلود های خود** از قسمت زیر queues download and Scheduler را انتخاب کرده

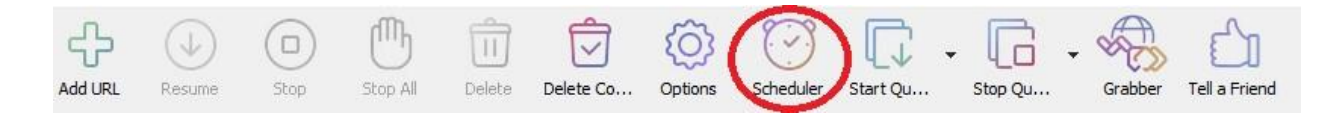

#### سپس گزینه ی queue New را کلیک کرده :

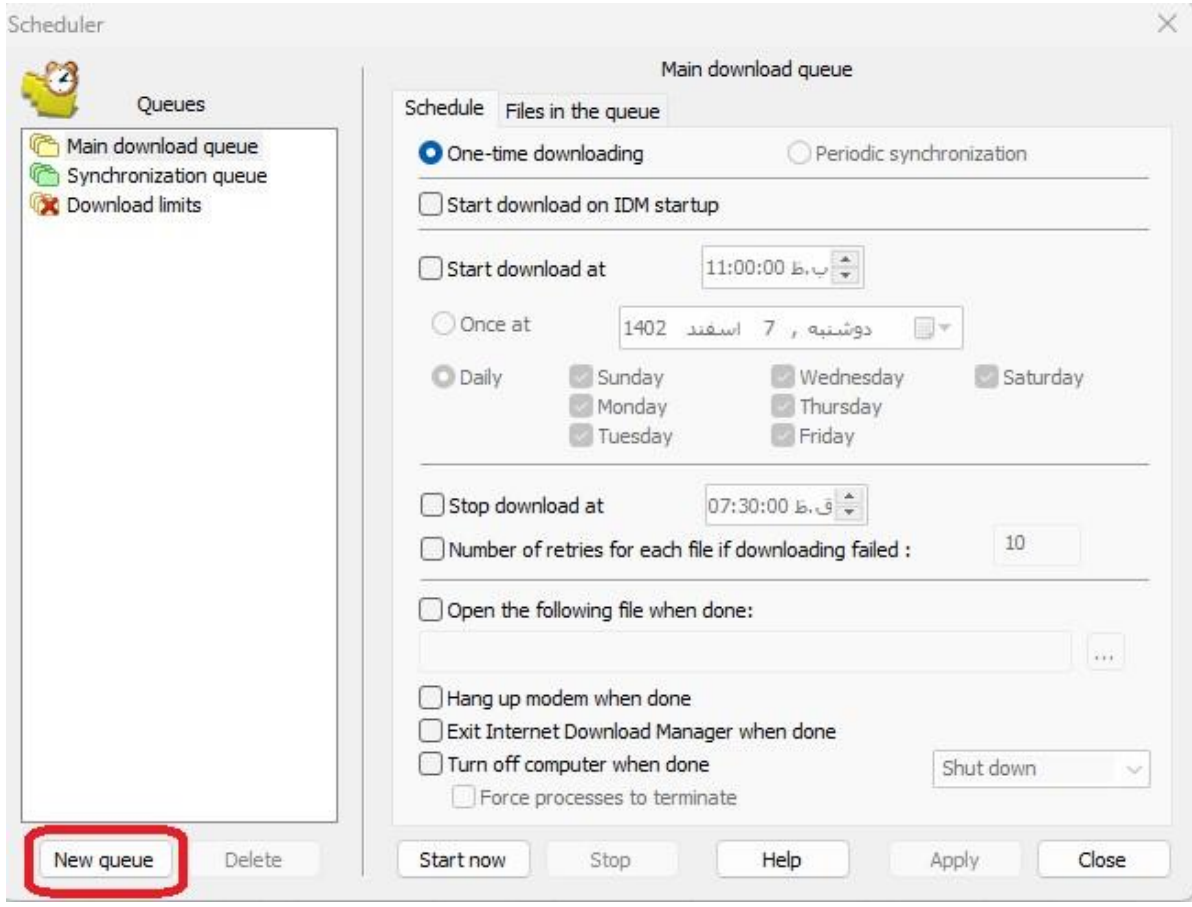

وزارت علوم، تحقيقات و فناوري دانشگاه تحصیلات تکمیلی علوم پایه گاوازنگ، زنجان

## راهنمای استفاده از نرم افزار دانلود منیچر

برای مثال ساعت شروع دانلود را 1 بامداد و ساعت پایان آن را ساعت ۷:3۰ صبح انتخاب کرده و همچنین می توانیم روز دانلود را هم نیز مشخص کنیم و بعد از آن را تغییرات را اعمال کرده و ذخیره میکنیم.

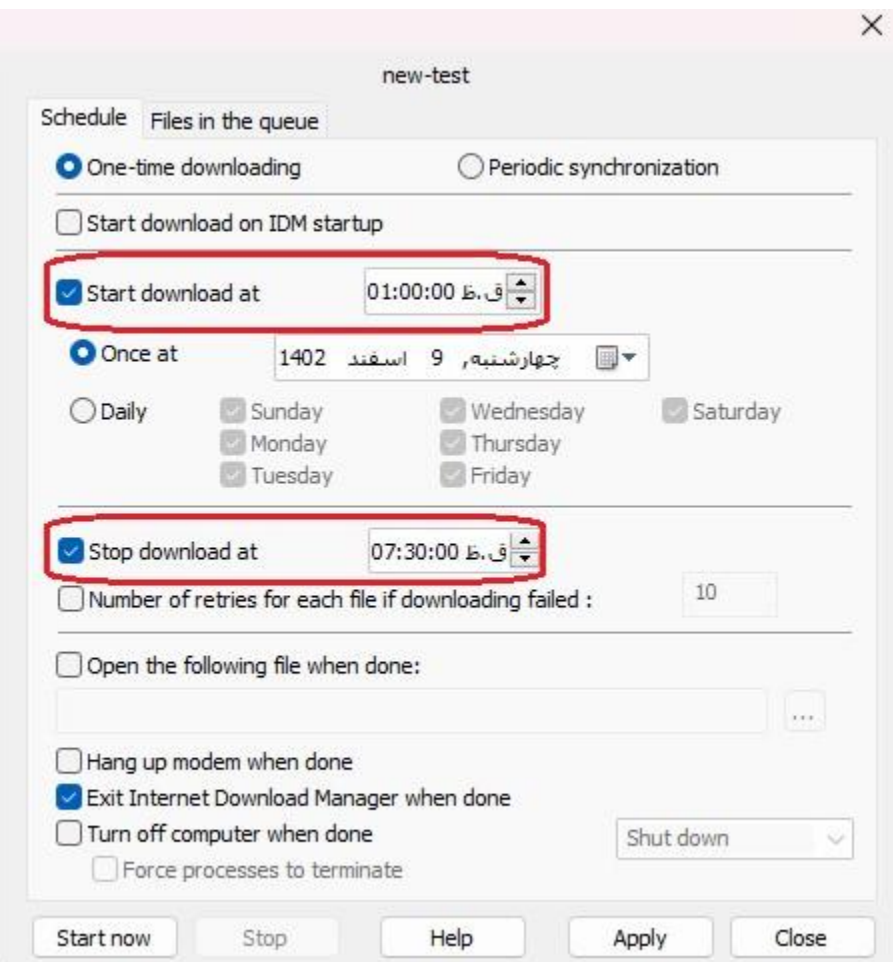

# راهنمای استفاده از نرم افزار دانلود منیجر

### **استفاده از دانلود منیج ر (XDMAN(Manager Download Xtreme در سیستم عامل لینوکس**

نرم افزار (XDMAN(Manager Download Xtreme معادل دانلود منیجر IDM در ویندوز است. می تواند در یک زمان مشخص به اینترنت متصل شود ، فایل های مورد نظر خود را بارگیری کند ، پس از اتمام کار کامپیوتر را قطع و یا خاموش کند .همچنین از محدود کننده سرعت پشتیبانی می کند.

برای نصب این نرم افزار کافی است دستورات زیر را در ترمینال اجرا کنید :

- sudo add-apt-repository ppa:noobslab/apps
- sudo apt-get update
- sudo apt-get install xdman-downloader

روش دیگر برای نصب آن فایل نرم افزار را [دانلود](https://xtremedownloadmanager.com/?ref=itsfoss.com#downloads) کنید و سپس به دایرکتوری فایل دانلود شده رفته و دستورات زیر را در ترمینال اجرا کنید:

- tar -xf xdm-setup-7.2.11.tar.xz
- sudo ./install.sh

نرم افزار را اگر اجرا کنید ابتدا صفحه ی زیر را نمایش خواهد داد تا تنظیمات مربوط به مرورگر مورد نظر خود را انتخاب و اعمال کنید:

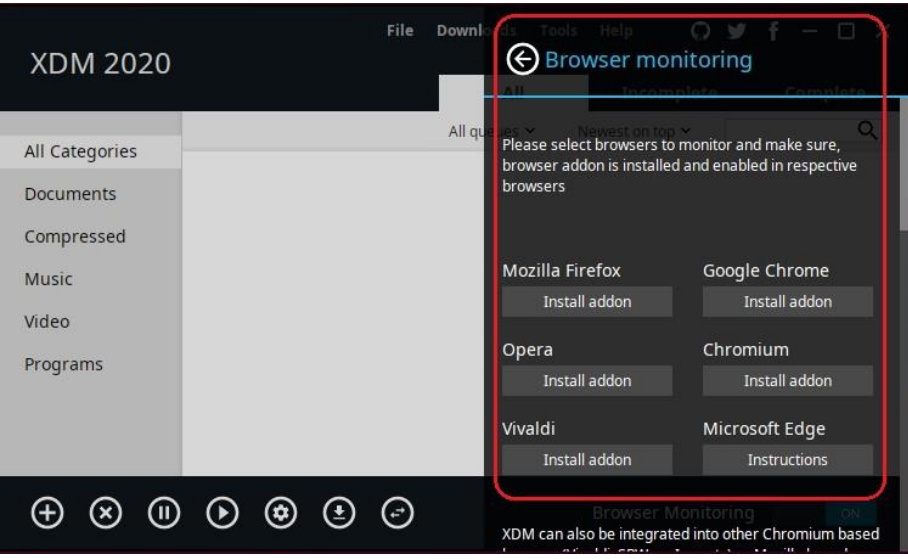

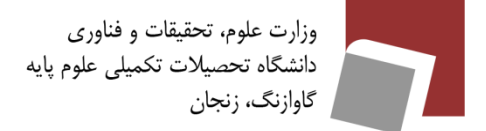

ū

 $\hat{\cdot}$ 

Inesday

 $\Box$  Friday

 $\Box$  Thursday  $\square$  Saturday

# راهنمای استفاده از نرم افزار دانلود منیچر

برای **تنظیم زمانبندی** بر روی تنظیمات نرم افزار کلیک کرده و به بخش Settings Scheduler رفته و تنظیمات دلخواه خود را اعمال کنید:

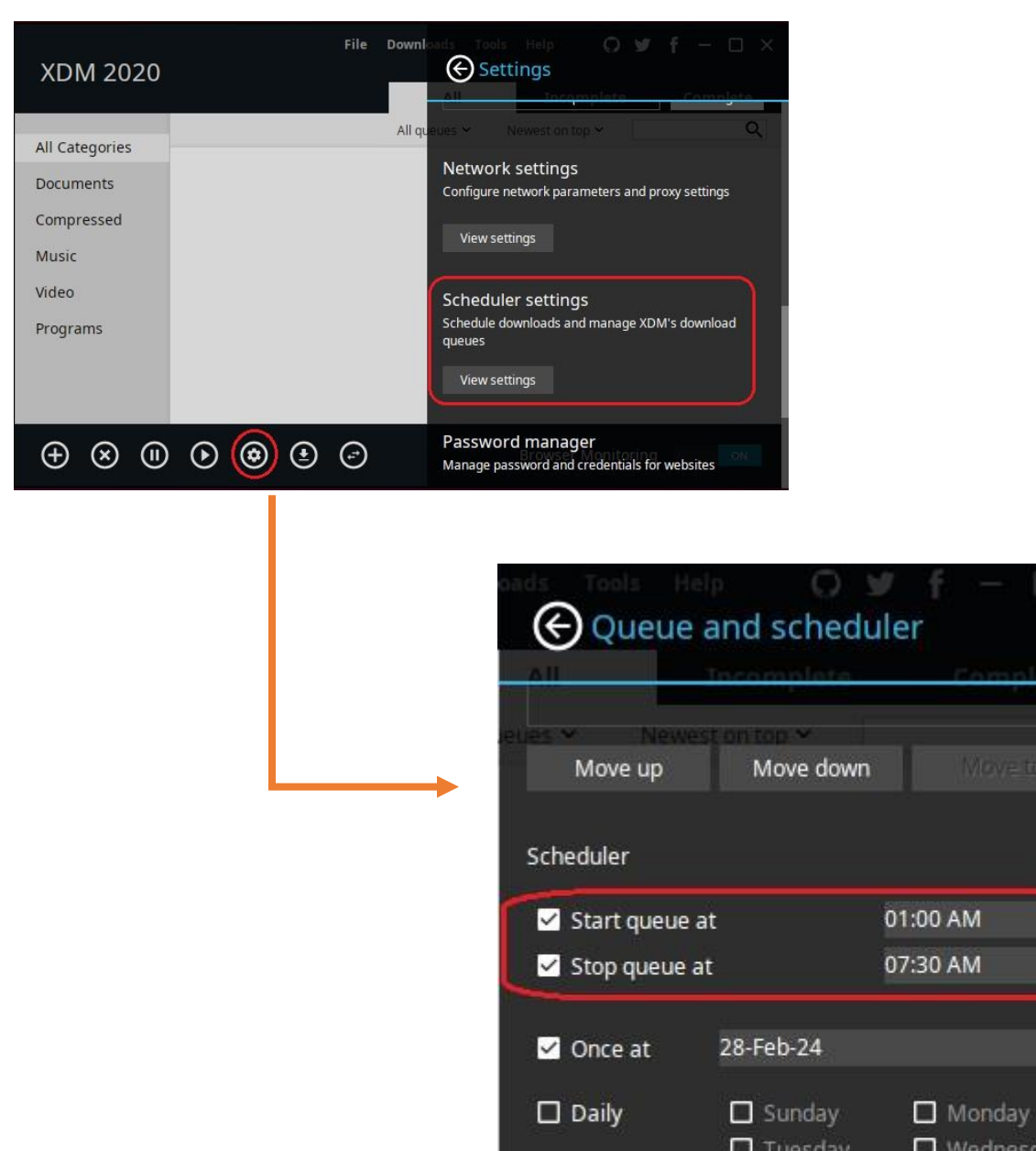

5